取扱説明書補足資料一日本語

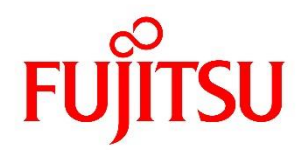

# **FUJITSU Software ServerView Suite ServerView Operations Manager 補足情報**

2022/10 001-040 版

## 目次

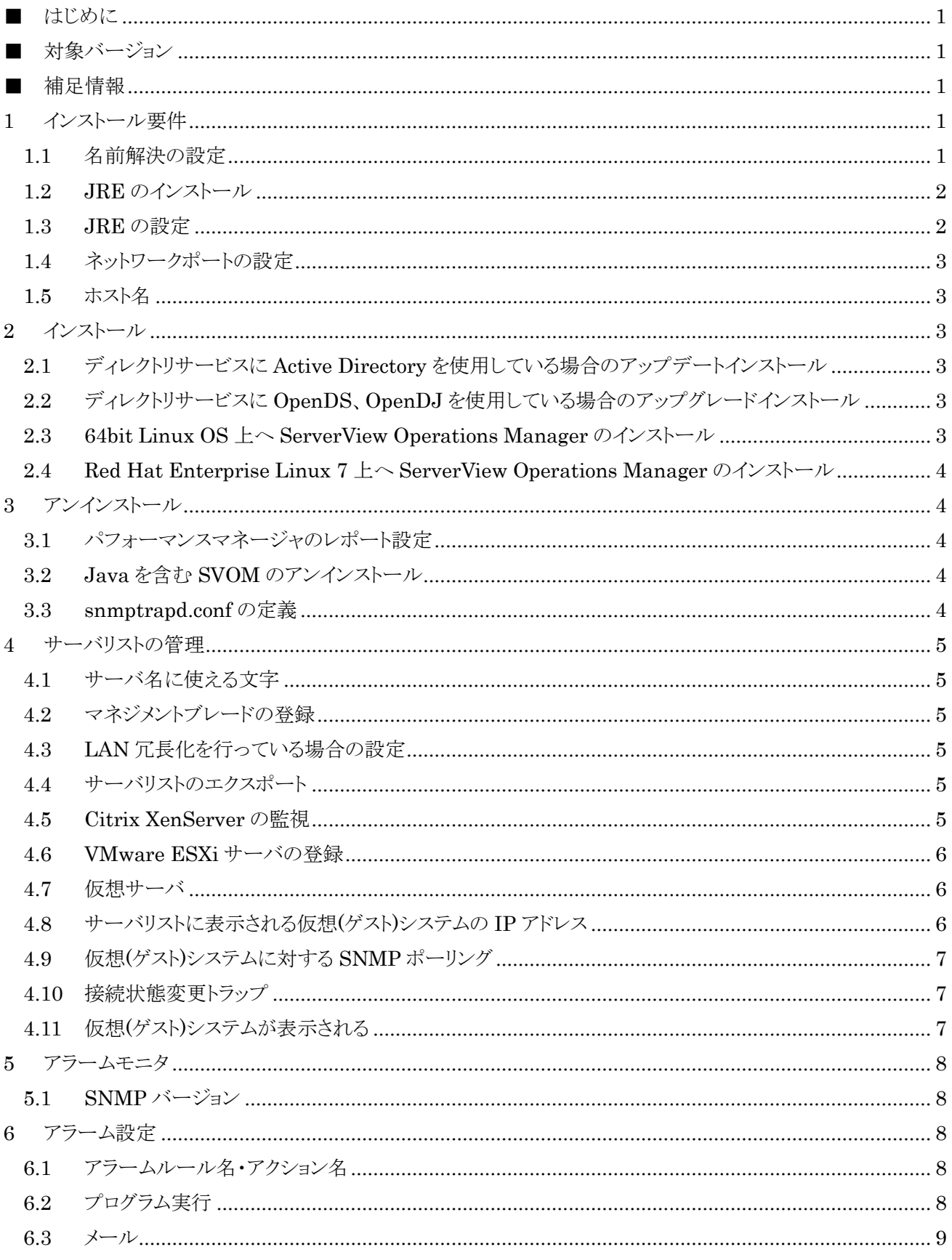

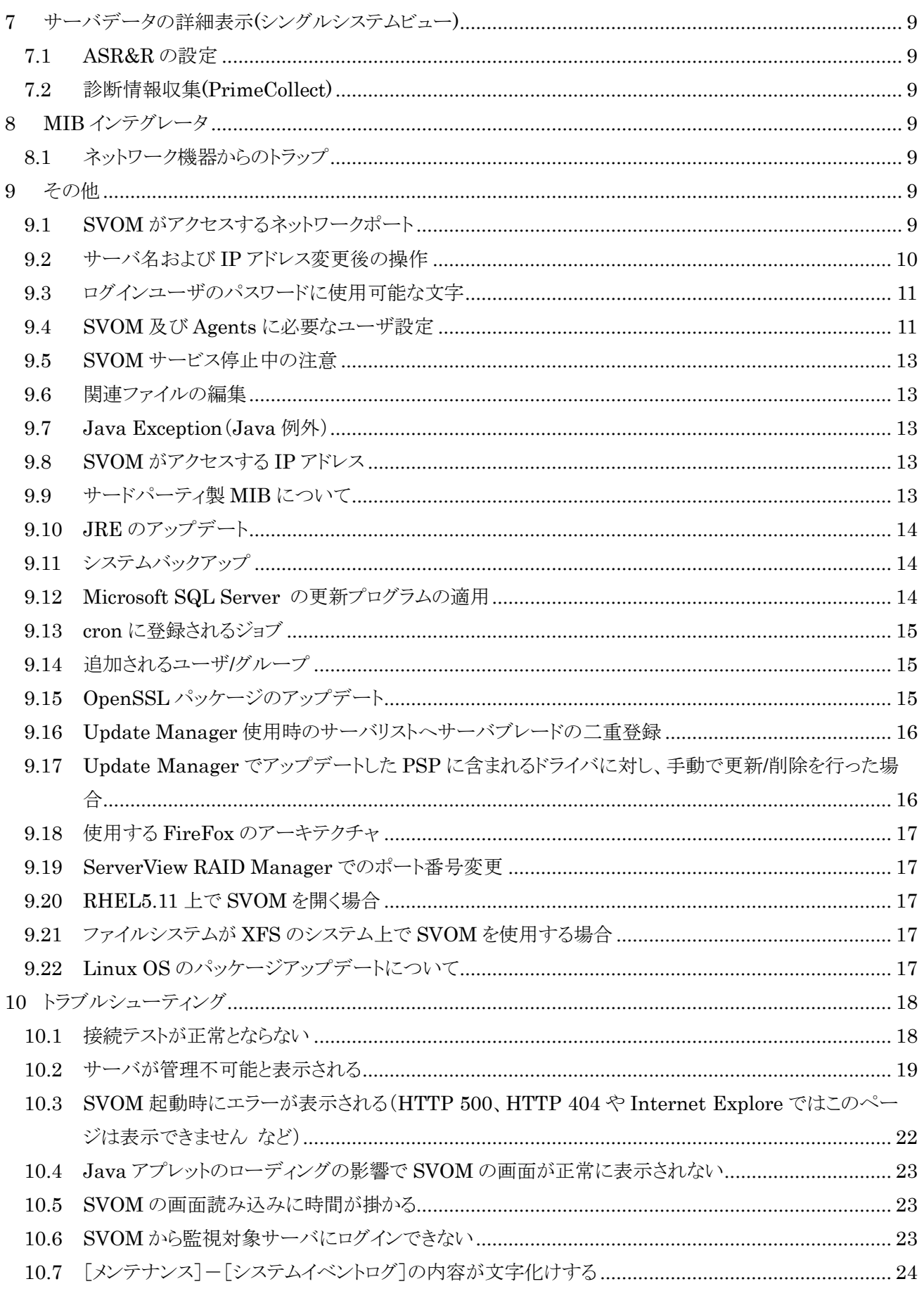

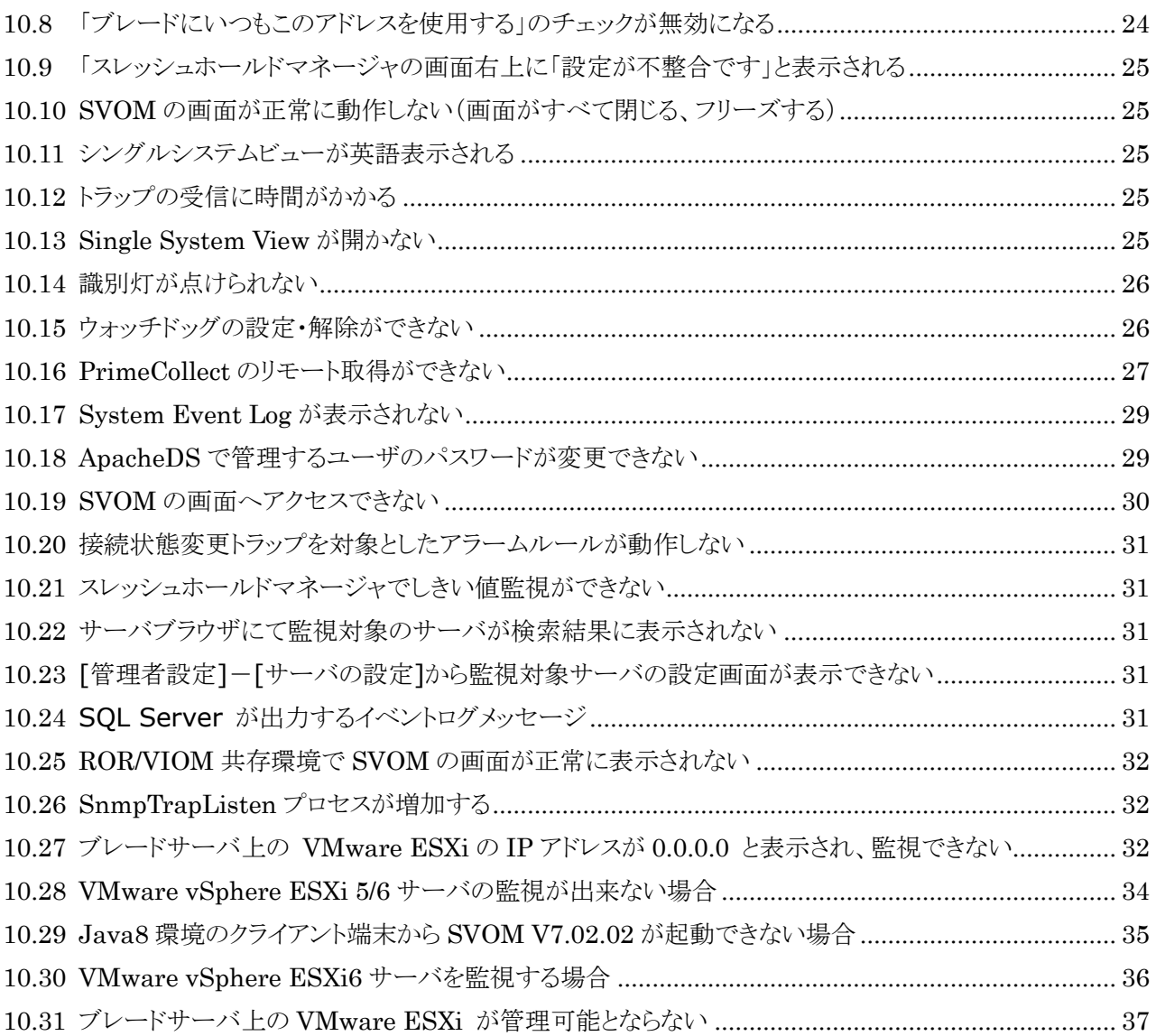

## <span id="page-4-0"></span>■ はじめに

本書は、ServerView Operations Manager V6、V7 に関連する以下のマニュアルの補足情報です。本書を お読みになる前に、必ず以下のマニュアルもご覧ください。

- ⚫ ServerView Operations Manager Vx.xx (sv-operations-mgr-jp.pdf)
- ⚫ ServerView Operations Manager Vx.xx Installation under Linux (sv-install-linux-jp.pdf)
- ⚫ ServerView Operations Manager Vx.xx Installation under Windows (sv-install-windows-jp.pdf)
- ⚫ ServerView Event Manager (sv-event-mgr-jp.pdf)
- ⚫ ServerView Inventory Manager (sv-inventory-mgr-jp.pdf)
- ⚫ ServerView Threshold Manager (sv-threshold-mgr-jp.pdf)
- ⚫ ServerView Archive Manager (sv-archive-jp.pdf)
- ⚫ ServerView Performance Manager (sv-performance-jp.pdf)
- ⚫ Base Configuration Wizard (sv-base-config-wizard-jp.pdf)
- ⚫ ServerView Online Diagnostics (sv-onldiag-jp.pdf)
- PrimeCollect (sv-primecollect-jp.pdf)
- ⚫ ServerView でのユーザ管理 (user-mgt-jp.pdf, sv-user-mgt-jp.pdf)

※マニュアル名の「x.xx」にはバージョン番号が入ります。

## <span id="page-4-1"></span>■ 対象バージョン

本書は、以下のバージョンの ServerView Operations Manager (以下 SVOM)を対象にしています。 本書の対象バージョン : V6.00~V7.10

V5.00~V5.51 については、ServerView Operations Manager 補足情報[001-009 版]を参照してください。

## <span id="page-4-2"></span>■ 補足情報

## <span id="page-4-3"></span>1 インストール要件

- <span id="page-4-4"></span>▶ Windows/Linux 共通
	- 1.1 名前解決の設定

V5.00 以降では、ブラウザからアクセスする際に、SVOM がインストールされたサーバのホスト名(ネット ワーク上のコンピュータ名)もしくは「<ホスト名>.<DNS サフィックス>」を名前解決できるように設定され ている必要があります。DNS サーバの設定、もしくは端末側の hosts ファイルにサーバのホスト名もしく は<ホスト名>.<DNS サフィックス>と IP アドレスを追加するなどして、名前解決できるように設定してくだ さい。

SVOM をインストールしたサーバにおいても、SVOM にブラウザでアクセスする場合には、自分自身の

```
ホスト名もしくは<ホスト名>.<DNS サフィックス>が名前解決できるように設定されている必要がありま
す。
```
以下の方法で、名前解決が出来ているか確認してください。

● Windows の場合

tracert <ホスト名>.<DNS サフィックス> 例:

tracert svomserver.psd.cs.fujitsu.co.jp

● Linux の場合

traceroute <ホスト名>.<DNS サフィックス>

例:

traceroute svomserver.psd.cs.fujitsu.co.jp

なお、IPv6 と IPv4 の両方が有効になっている場合、ブラウザに入力したホスト名若しくは「<ホスト名 >.<DNS サフィックス>」に対して、SVOM のインストール時に入力したサーバの IP アドレスが先に解 決される必要があります。

例えば、ホスト名もしくは「<ホスト名>.<DNS サフィックス>」に対して、インストール時に入力したサーバ の IP アドレスが「192.168.0.2」などの IPv4 のアドレスであるのに対して、IPv6 のループバックアドレス 「::1」などが先に解決される場合、一部の機能が正常に動作しません。

<span id="page-5-0"></span>1.2 JRE のインストール

SVOM が動作する為には、サーバ側(SVOM をインストールするサーバ)にも、クライアント側(ウェブブ ラウザで SVOM を表示する端末)にも、JRE(Java Runtime Environment)をインストールする必要が あります。

Windows の場合、それぞれにインストールする JRE は 32bit 版である必要があります。OS が 64bit 版だったとしても、32bit 版の JRE をインストールしてください。

Linuxの場合でSVOMのバージョンがV5.30以降の場合、OSと同じアーキテクチャ(32bitには32bit、 64bit には 64bit)の JRE をインストールしてください。

なお、マニュアルに記載されているメジャーバージョンと異なる版数の JRE を使用する場合、動作保証 はしません。

#### Windows

<span id="page-5-1"></span>1.3 JRE の設定

JRE(Java Runtime Environment)がバージョン 6 アップデート 19 以降の場合、Java コントロールパ ネルにて、「次世代の Java Plug-in を有効にする」にチェックを入れてください。

この項目は、デフォルトではチェックが入っています。以下の方法で確認します。

(1) コントロールパネルから、Java コントロールパネルを開きます。

- (2) 「詳細」タブを選択します。
- (3) 「設定」-「Java Plug-in」を開きます。
- (4) 「次世代の Java Plug-in を有効にする」にチェックが入っていることを確認します。
- <span id="page-6-0"></span>1.4 ネットワークポートの設定

Windows Server 2008の動的ポート割り当て設定で、開始ポートを変更すると SVOM/Agentsが使用 するポートと競合し、SVOM、Agents が起動できなくなる場合があります。 開始ポート設定を変更する場合、SVOM/Agents の使用ポートと競合しない様に注意してください。

<span id="page-6-1"></span>1.5 ホスト名

ホスト名に全角(2バイト文字)が含まれているサーバに SVOM をインストールすることはできません。

### <span id="page-6-2"></span>2 インストール

#### Windows

- <span id="page-6-3"></span>2.1 ディレクトリサービスに Active Directory を使用している場合のアップデートインストール SVOM が使用するディレクトリサービスに Active Directory を使用している場合で、アップデートインス トールを行った場合、SVActiveDirectory.ldif を再度インポートする必要があります。 SVActiveDirectory.ldif のインポート方法の詳細は、マニュアル「ServerView でのユーザ管理」 (sv-user-mgt-jp.pdf)の「ServerView ユーザ管理の Microsoft Active Directory への統合」を参 照してください。
- <span id="page-6-4"></span>2.2 ディレクトリサービスに OpenDS、OpenDJ を使用している場合のアップグレードインストー ル

SVOM に同梱の OpenDS(V6.00 の場合)、もしくは OpenDJ(V6.10 以降)を使用している場合で、 SVOM のアップグレードインストールを行った場合、OpenDS Directory Manager のパスワードがデ フォルトの「admin」に設定されます。

SVOM アップグレード前に任意のパスワードを設定されていた場合、再度、パスワードの設定を行って ください。

- $\blacktriangleright$  Linux
- <span id="page-6-5"></span>2.3 64bit Linux OS  $\pm \sim$  ServerView Operations Manager  $\mathcal{O}(\lambda)$

SVOM V7.00、V7.01 は 64bit Linux OS 上に 64bit 版の ServerView Agents がインストールされ ている環境にインストールすることができません。

また、SVOM をインストールすると 64bit 版の ServerView Agents V7.00、V7.01 をインストールする ことができません。

SVOM V7.02以降、Agents V7.10以降をご使用の場合は、問題なくインストールすることができます。 64bit Linux OS 上に SVOM と ServerView Agents をインストールする必要がある場合は、V7.02

以降の SVOM をご使用いただく、またはインストールする OS と装置をサポートしている 32bit 版 ServerView Agents V6.31 以前の版数をインストールしてください。 ServerView Agents V7.00、V7.01 と組み合わせて使用する場合は、先に ServerView Agents をイ ンストールする必要があります。

<span id="page-7-0"></span>2.4 Red Hat Enterprise Linux 7  $\pm \sim$  ServerView Operations Manager  $\mathcal{O}$   $\pm \mathcal{O}$ SVOM V7.11.09 以前を RHEL 7 上へインストールする場合、/opt と/を同じパーティションにマウントし てください。 /opt が別パーティションにマウントされている場合、システム起動時に SVOM が自動的に起動しませ  $h<sub>a</sub>$ 

または、SVOM V7.11.12 以降をご使用ください。

## <span id="page-7-1"></span>3 アンインストール

- <span id="page-7-2"></span>▶ Windows/Linux 共通
	- 3.1 パフォーマンスマネージャのレポート設定 パフォーマンスマネージャのレポートを設定したまま SVOM をアンインストールすると、SVOM-Agents 間に設定の差異が生じます。SVOM をアンインストールする前に、必ずレポートの設定を解除 してください。
- <span id="page-7-3"></span>3.2 Java を含む SVOM のアンインストール SVOM のマニュアルに従って SVOM のアンインストールを行った後に Java をアンインストールしてく ださい。なお、Java のアンインストールは、他のアプリケーションなどで使用されていないことを確認して から行ってください。

#### $\blacktriangleright$  Linux

#### <span id="page-7-4"></span>3.3 snmptrapd.conf の定義

SVOM をインストールした際、/usr/share/snmp/snmptrapd.conf に以下の行が追記されます。この 行は SVOM をアンインストールした場合でも、削除されず残ったままとなります。

#### traphandle default

/opt/fujitsu/ServerViewSuite/web/cgi-bin/ServerView/SnmpTrap/SnmpTrapListen

※本書ではページの都合上 2 行で記載されていますが、実際には上記が 1 行で記載されます。 古いバージョンの SVOM をインストールしたことがある場合、古いパスの情報が残ったままとなるので、 古いパスの情報は消してください。

### <span id="page-8-0"></span>4 サーバリストの管理

#### ▶ Windows/Linux 共通

<span id="page-8-1"></span>4.1 サーバ名に使える文字

サーバを登録する時、「サーバ名」を変更することができます。その場合、サーバ名に日本語や、記号 ("" # & ~ | ¥ + \* ? / ; , ( )など) 、空白は使用しないでください。

<span id="page-8-2"></span>4.2 マネジメントブレードの登録

マネジメントブレードをサーバリストに登録すると、配下のサーバブレードが監視可能となります。この場 合、サーバブレードの IP アドレスはマネジメントブレードから自動的に取得されます。 マネジメントブレードは、サーバブレードに搭載されている LAN ポートを、MAC アドレスの小さい順、か つ、通信可能な順で IP アドレスを認識します。そのため、LAN ポートの状態変化によっては、サーバリ スト上の監視 IP アドレスが変動することがあります。 IP アドレスの変動を避けるには、サーバのプロパティのブレードのネットワークアドレス設定でブレード

にこのアドレスをいつも使用するにチェックを付け、指定可能なアドレスで監視 IP アドレスを選択して下 さい。

- <span id="page-8-3"></span>4.3 LAN 冗長化を行っている場合の設定 サーバブレードでチーミングなどの LAN 冗長化を行っている場合、マネジメントブレードをサーバリスト に登録した際に LAN 冗長化を行っているサーバブレードの IP アドレスが 0.0.0.0 と表示される場合 があります。この場合、冗長化を行っているサーバブレードは独立したサーバとしてサーバリストに個別 に登録してください。
- <span id="page-8-4"></span>4.4 サーバリストのエクスポート サーバリストをエクスポートしたファイルは他サーバでもインポートすることが可能です。データベースや OS が違っていてもインポートすることが可能です。 ただし、Linux にインストールされた SVOM へインポートする場合は、Windows(Internet Explorer) で Linux の SVOM へアクセスしてインポートしてください。 エクスポートしたバージョン以降の SVOM にのみ、ファイルをインポートすることができます。
- <span id="page-8-5"></span>4.5 Citrix XenServer の監視
	- ⚫ XenCenter のプールサーバで管理されている仮想サーバに対して、SVOM を使用して監視す る場合、XenCenter で使用している管理者権限のユーザアカウント(root など)を SVOM の「ユ ーザ/パスワード」に追加する必要があります。
	- 複数の XenServer をまとめてリソースプールを作成している環境で XenServer や仮想サーバ を SVOM で監視する場合、特定の XenServer に負荷がかかる可能性があります。XenServer、 仮想サーバの情報を取得するために、サーバリストに登録されている XenServer、仮想サーバ

の数の分だけリソースプールのマスタノードとなっている XenServer にアクセスを行います。この ため、多数の XenServer、仮想サーバが存在する環境ではマスタノードの XenServer に負荷 がかかる可能性があります。負荷は環境によってことなりますので、事前に問題ないかの確認を 行ってください。

なお、以下の設定を行うことにより、負荷を軽減させることができます。必要に応じて設定を変更 してください。(詳細な手順についてはマニュアルを参照してください)

- (1) サーバリストに登録されている仮想サーバのプロパティを開きます。
- (2) [ネットワーク/SNMP] タブを開きます。
- (3) タブ内にある [ポーリング間隔] の設定で [指定] を選択し、入力欄に 0 を設定しま す。

上記設定を行うことにより、設定を変更した仮想サーバの情報収集を行う定期的なポーリングを 行わなくなります。

XenCenter の設定内容については、XenCenter の入手先へ確認してください。

#### <span id="page-9-0"></span>4.6 VMware ESXi サーバの登録

監視対象サーバとして VMware ESXi サーバをサーバリストに登録する際、SVOM の[管理者設定] - [ユーザ/パスワード] にて、対象サーバの OS にログイン可能なユーザ名とパスワードを設定してお く必要があります。

ただし、対象の VMware ESXi サーバのユーザ名/パスワードを 11 個目以降に設定すると、SVOM の [管理者設定] - [サーバブラウザ] において、対象サーバが以下のように正しく検索されません。

- ⚫ IP アドレスによる検索の結果、サーバ名が「n.a.」となる。
- ⚫ サブネットリストによるブラウジング検索の結果、対象サーバが一覧に表示されない。
- <span id="page-9-1"></span>4.7 仮想サーバ

SVOM において、仮想化ソフトウェアをサーバリストに登録した場合、配下の仮想サーバに対して SNMP アクセスを行います。

仮想化ソフトウェアをサーバリストに登録した際に設定されているコミュニティ名が、配下の仮想サーバ にも引き継がれます。サーバリストに登録後は、[サーバのプロパティ] - [ネットワーク/SNMP]タブを 開いて、各仮想サーバのコミュニティ名について確認を行ってください。コミュニティ名が異なっている 場合、認証エラーが生じます。

また、仮想サーバに対して以下を実施する場合、仮想サーバ上で SNMP サービスを起動させる必要 があります。

- 接続状態変更トラップの有効。
- シングルシステムビューを開く(仮想サーバの場合、表示可能な項目に制限があります)。
- <span id="page-9-2"></span>4.8 サーバリストに表示される仮想(ゲスト)システムの IP アドレス サーバリストに表示される仮想(ゲスト)システムの IP アドレスは、サーバのプロパティから任意の値を指 定できます。対象の仮想(ゲスト)システムのサーバのプロパティを開き、サーバのアドレスタブのアドレス

箇所に任意の値を入力してください。

ただし、次の場合は正しい IP アドレスに自動的に書き換えられます。

- 実際に割り当てられている IP アドレスではない
- 仮想化ソフトウェアが認識していない IP アドレス
- <span id="page-10-0"></span>4.9 仮想(ゲスト)システムに対する SNMP ポーリング

SVOM は、サーバリストに登録された仮想(ゲスト)システムに設定されている全ての IP アドレスに対して SNMP ポーリングを実施します。

特定の IP アドレスにのみ SNMP ポーリングを行うことは出来ません。

ただし、サーバのプロパティでポーリング間隔を 0 秒に設定することにより、該当の仮想(ゲスト)システム に対して SNMP ポーリングを一切行わないようにすることが可能です。

- サーバリストより SNMP アクセスを停止したい仮想(ゲスト)システムを選択し右クリックメニューか らサーバプロパティを選択。
- ネットワーク/SNMP タブのポーリング間隔の項目で指定にチェックを付け、0秒を指定。

ただし、上記設定を実施すると仮想(ゲスト)システムに対する SNMPポーリングが無効となるため、仮想 (ゲスト)システムのステータス監視が行われなくなります。

#### <span id="page-10-1"></span>4.10 接続状態変更トラップ

[サーバのプロパティ] - [ネットワーク/SNMP]タブで設定可能な「接続状態変更トラップ」は、対象サ ーバのステータスが以下のように遷移した場合にトラップを送信します。

- $\bullet$  ok  $\rightarrow$  notmanageable
- $\bullet$  ok  $\rightarrow$  unknown
- $\bullet$  snmpOK/cimOK  $\rightarrow$  notmanageable
- $\bullet$  snmpOK/cimOK $\rightarrow$  unknown
- $\bullet$  notmanageable  $\rightarrow$  ok
- $\bullet$  notmanageable  $\rightarrow$  snmpOK/cimOK
- $\bullet$  unknown  $\rightarrow$  ok
- $\bullet$  unknown  $\rightarrow$  snmpOK/cimOK

上記の各ステータスの意味は以下の通りです。

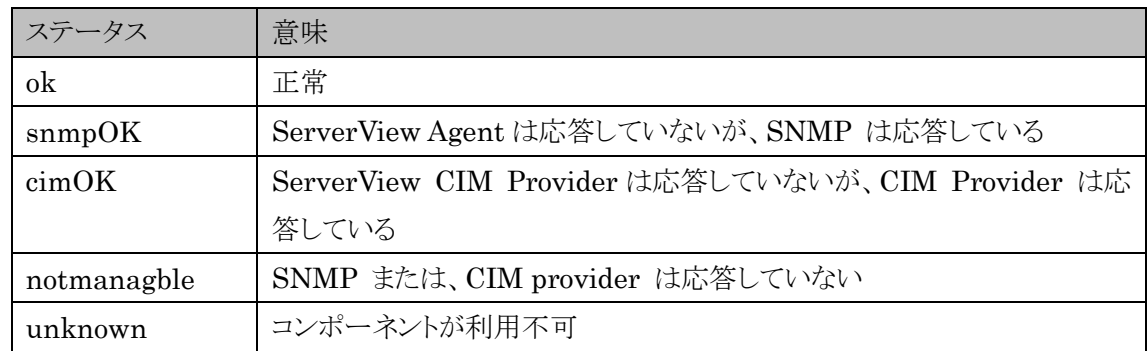

<span id="page-10-2"></span>4.11 仮想(ゲスト)システムが表示される

基本設定ウィザードのVM検索で設定した内容と、サーバリスト画面の実際のサーバ一覧が一致しない 場合があります。(仮想(ゲスト)システムの監視を停止したが、サーバリストに残っている等) 対象のサーバを含むホスト OS をサーバリストから一度削除して、サーバブラウザから再登録をしてくだ さい。

## <span id="page-11-0"></span>5 アラームモニタ

- <span id="page-11-1"></span>▶ Windows/Linux 共通
	- 5.1 SNMP バージョン SVOM は SNMPv1 に準拠したトラップのみをサポートしています。

### <span id="page-11-2"></span>6 アラーム設定

#### ▶ Windows/Linux 共通

- <span id="page-11-3"></span>6.1 アラームルール名・アクション名 アラームルール名、及びアクション名に使用できる文字は、半角英数字と「\_」のみとなります。 使用可能な文字以外の文字をアラームルール名やアクション名に使用した場合、使用したアラームル ール、アクションを含めたすべてのアラームルール、アクションが正常に動作しない場合があります。
- <span id="page-11-4"></span>6.2 プログラム実行
	- ⚫ アクションの割り当ての「プログラム実行」で利用できるコマンドは CUI コマンドに限られます。
	- ⚫ コマンドラインに加えられるマクロを引数として使用する場合、受け取った内容によっては、デー タ内に空白があり、その前後でデータが分かれ、期待通りにデータが受け取れない可能性があ ります。その場合、マクロ部分を""(ダブルクォーテーション)で括ってください。 例: "\$ TRP" (トラップテキストの場合)
	- 64bit Windows OS を使用している場合、アクションの割り当ての「プログラム実行」で、 "C:¥WINDOWS¥System32¥" に あ る プ ロ グ ラ ム を 指 定 す る 際 は 、 "C:¥WINDOWS¥Sysnative¥"を指定して下さい。 SVOM は 32bit アプリケーションのため OS の仕様により、"C:¥WINDOWS¥System32¥"は 自動的に"C:¥WINDOWS¥SysWOW64¥System32¥"にリダイレクトされてしまいます。 "C:¥WINDOWS¥Sysnative¥"を指定することで"C:¥WINDOWS¥System32¥"にアクセス できるようになります。

OS の仕様については以下を参照してください。

[https://msdn.microsoft.com/ja-jp/library/aa384187\(v=vs.85\).aspx](https://msdn.microsoft.com/ja-jp/library/aa384187(v=vs.85).aspx)

<span id="page-12-0"></span>6.3 メール

アクションの割り当てで複数の「メール」のアクションを設定する場合、[メールプロパティ]タブで異なる SMTP の設定はできません。

## <span id="page-12-1"></span>7 サーバデータの詳細表示(シングルシステムビュー)

▶ Windows/Linux 共通

#### <span id="page-12-2"></span>7.1 ASR&R の設定

ASR&R の設定内容は、SVOM/Agents には保持されません。サーバ本体の BIOS/BMC(RSB/ iRMC)に格納されます。

#### <span id="page-12-3"></span>7.2 診断情報収集(PrimeCollect)

診断情報収集(PrimeCollect)を実行した際、CAS サーバエラーや証明書エラーなどが表示され正常 に動作しない場合があります。この場合、以下の内容を確認してください。SVOM にアクセスするブラウ ザを実行している監視端末も対象となります。

- SVOM と対象サーバの間でネットワークポート 3170 番と 3172 番が開放されていること。
- 対象サーバから SVOM に対して名前解決が正しく行なわれていること。
- SVOMの証明書と対象サーバの証明書の整合性が取れていること。

## <span id="page-12-4"></span>8 MIB インテグレータ

- <span id="page-12-5"></span>▶ Windows/Linux 共通
	- 8.1 ネットワーク機器からのトラップ ネットワーク機器のMIB ファイルを登録することによって、その機器から送られたトラップの表示および、 受信したトラップに対する動作の設定を行うことができます。 なお、あらかじめ対象のネットワーク機器をサーバリストに登録しておく必要があります。登録する際、サ ーバの種類は「Other」とします。

## <span id="page-12-6"></span>9 その他

- <span id="page-12-7"></span>▶ Windows/Linux 共通
	- 9.1 SVOM がアクセスするネットワークポート SVOM は SVOM のサーバブラウザ画面において、サーバを検索する際に、サーバブラウザ画面で指 定したサブネット内のサーバに対して、以下のネットワークポートへアクセスを行います。

80, 135, 161, 443, 623, 3172, 5988, 5989, 9363, 16509, 16514

同じくサーバブラウザ画面で、サーバを登録する際には登録するサーバの上記ネットワークポートにア クセスを行います。またサーバを登録後は、登録されたサーバに対して、上記ネットワークポートにアク セスを行います。

SVOM は、ネットワークポートが共有されていても問題が起きない構造としておりますが、指定したサブ ネット内、及び SVOM に登録したサーバで上記ネットワークポートへのアクセスを占有したい等の理由 で不都合がある場合には、不都合のあるプロダクト側でポートを変更するなどの対処を行ってください。 ※サーバの種類や OS によって、上記のアクセスが行われない場合があります。

<span id="page-13-0"></span>9.2 サーバ名および IP アドレス変更後の操作

インストールしたサーバの IP アドレスやホスト名、DNS サフィックスを変更した場合、ServerView Operations Manager に変更を反映するため、以下の操作が必要です。

● Windows の場合

以下の手順を実施してください。

- (1) [コントロールパネル]から、[プログラムと機能]を開く
- (2) [Fujitsu Software ServerView Application Server]を選択し、「変更」ボタンをク リックし、変更インストールを実施
- (3) [Fujitsu ServerView Operations Manager]を選択、変更インストールを実施 ※なお、ServerView Operations Manager が使用するディレクトリサービスとして、 ServerView Operations Manager に同梱の OpenDS(V6.00 の場合)もしくは OpenDJ(V6.10 以降)を使用していた場合、修正インストールの「ディレクトリサー バの選択」ダイアログでは、「OpenDS をインストールする」もしくは「OpenDJ をイ ンストールする」を再度選択してください。 使用するディレクトリサービスを変更する場合にのみ「既存のディレクトリサービス を使用する」を選択してください。
- ⚫ Linux の場合

以下のコマンドを実行してください。

# /opt/fujitsu/ServerViewSuite/svom/ServerView/Tools/ChangeComputerDetails.sh

変更後の設定を確認するメッセージが表示されます。メッセージに従って入力を行ってくださ い。

サーバリストに変更前のサーバ名や IP アドレスが監視対象として残ったままとなる場合があります。 その場合、SVOMが変更前のIP アドレスへアクセスし続けることになりますので、以下の手順で変更前 のサーバ名及び IP アドレスの監視エントリを削除してください。

- (1) サーバリストより削除対象のサーバ名を選択し、右クリックします。
- (2) メニューから「削除」をクリックします。
- <span id="page-14-0"></span>9.3 ログインユーザのパスワードに使用可能な文字 ログインユーザのパスワードには、半角英数記号が使用可能です。ただし、UserAdministrator 権限 を持つユーザが他のユーザのパスワードを設定する場合「"(ダブルクォーテーション)」を使用することは できません。その他の権限を持つユーザが自分自身のパスワードを設定する場合は、「"」も使用可能で す。
- <span id="page-14-1"></span>9.4 SVOM 及び Agents に必要なユーザ設定

SVOM を運用するにあたって以下の 4 種のユーザ設定が存在します。

- (A) SVOM のログインに用いられるユーザ設定
- (B) SVOM から監視対象の Agents に値を設定する際に必要なユーザ設定
- (C) SVOM が監視対象の OS/iRMC/ETERNUS DX に接続する際に用いられるユーザ設定
- (D) SVOM のサービスに関連するユーザ設定

以下にこれらを説明します。

- (A) SVOM のログインに用いるユーザ設定
	- SVOMの起動画面で入力を求められます。
	- SVOM の参照する OpenDS(デフォルト)または ActiveDirectory に設定されています。
	- ⚫ OpenDS を使用している場合、ユーザ名に以下の文字は使用することができません。
		- $\rangle$  "=|[]:\*;+,<>?/!#\$'()^\\-@`{}
		- ➢ 空白
		- ▶ 日本語などの2バイト文字
	- ⚫ V6.20 より前の SVOM で OpenDS/OpenDJ を使用している場合、パスワードに以下の文字 は使用することができません。V6.20 以降では、パスワードの使用文字に制限はありません。
		- $\triangleright$  "= $||.$ :\*;+,< $>$ ?/
		- ➢ 空白
	- OpenDS/OpenDJ 使用時のユーザ/パスワードの最大文字数
		- ▶ ユーザ/パスワードとも 1000 文字以上可能
- (B) SVOM から監視対象の Agents に値を設定する場合に必要なユーザ
	- ⚫ SVOM において以下を実施する場合にユーザ名/パスワードを求められます。
		- ➢ 表示識別灯を点灯させる場合
		- ▶ 「サーバの設定」画面でツリーから各サーバを選択した場合
		- ➢ パフォーマンスマネージャ画面で、レポートセットを作成し、「サーバへの適用」を実行 した場合
	- 監視対象の Agents で上記の操作を許可するグループを設定します。上記の操作を行う場合、 表示されるダイアログに、監視対象の Agents で設定したグループに所属するユーザ/パスワ ードを入力します。
	- ⚫ ユーザ/パスワード入力の最大文字数
- ➢ ユーザ:20 文字
- ➢ パスワード:128 文字

監視対象の Agents で上記の操作を許可するグループの設定は、以下の方法で行います。

- ⚫ ServerView Agents for Windows の場合
	- (1) 「Agent Configuration」を起動します。 スタート-[すべてのプログラム] – [Fujitsu] – [ServerViewSuite] – [Agents] – [AgentConfiguration]から起動します。
	- (2) 「セキュリティ設定」タブを開きます。
	- (3) 「パスワードによる保護を有効にする」にチェックを入れます。 この項目にチェックを入れていない場合、上記の操作を行う場合にもユーザ名/パスワ ードは求められません。
	- (4) 「ユーザグループ」に任意のグループ名を入力します。 SVIM を使用して Agents をインストールした場合、もしくはインストールウィザードのセ ットアップレベル画面で選択肢を選ばずにインストールした場合、 「FUJITSU SVUSER」が入力されています。 この項目に何も入力せずに空白を設定した場合は、Administrators グループに所
		- 属するユーザが上記の操作を行うことができるようになります。
	- (5) 「適用」ボタンをクリックします。
- ⚫ ServerView Agents for Linux の場合 ファイル「/etc/srvmagt/config」の「UserGroup」に任意のグループ名を設定します。その 後、ServerView Agents for Linux を再起動します。 デフォルトでは、以下の値が設定されています。
	-

UserGroup=svagtuser

(C) SVOM が監視対象の OS/iRMC/ETERNUS DX に接続するためのユーザ

- SVOM において以下を実施する場合に、予め SVOM の画面の[管理者設定] [ユーザ/ パスワード] に対象のサーバの OS にログイン可能なユーザ名とパスワードを設定しておく必 要があります。
	- ➢ サーバリスト上から「電源制御」を行う場合
	- ➢ 仮想 OS のホストをサーバリストに登録する場合
	- ▶ スレッシュホールドマネージャを使用する場合
	- ▶ シングルシステムビューの項目「パフォーマンス」を有効にする場合
	- ▶ ストレージ情報を表示する場合
- ⚫ ユーザ/パスワード入力の最大文字数 パスワードの文字数制限は、V6 までが対象となります。V7 以降では、パスワードの文字数に 制限はありません。
	- ➢ ユーザ:256 文字

➢ パスワード:16 文字

- (D) SVOM のサービスに関連するユーザ
	- Windows 環境に SVOM をインストールする際に、SVOM のサービスである「ServerView JBoss Application Server」および「ServerView Download Service」を実行するユーザを 設定する必要があります。
	- 通常、インストール時以外には設定 / 変更の必要はありません。
	- ユーザ/パスワードの最大文字数
		- ➢ ユーザ:20 文字
		- ➢ パスワード:63 文字
- <span id="page-16-0"></span>9.5 SVOM サービス停止中の注意

バックアップなどの採取により SVOM 関連のサービスを停止している間は、サーバの監視やトラップの 受領などが行われません。

- <span id="page-16-1"></span>9.6 関連ファイルの編集 SVOM/Agents 関連ファイルの編集、追加、削除などは、動作に影響を及ぼす可能性がありますので、 マニュアルに記載されている内容以外は一切行わないでください。
- <span id="page-16-2"></span>9.7 Java Exception(Java 例外) SVOM の画面を閉じるとき、Java の Exception が発生する場合があります。SVOM の動作に影響は ありません。
- <span id="page-16-3"></span>9.8 SVOM がアクセスする IP アドレス サーバリストに登録されている監視対象サーバのIPアドレスに対して通信ができなかった場合、SVOM では監視対象サーバが持つ他の IP アドレスに対してもアクセスを行う可能性があります。
- <span id="page-16-4"></span>9.9 サードパーティ製 MIB について

SVOM には予めサードパーティより入手した MIB が組み込まれています。 これらサードパーティ製の MIB に関するお問い合わせは、各ベンダへお願いします。 MIB は以下のフォルダに格納されています。

Windows:

 <SVOM インストールフォルダ>¥ServerView Suite¥ServerView¥ServerView Services¥ scripts¥ServerView¥common¥mibs¥

Linux:

/opt/fujitsu/ServerViewSuite/web/cgi-bin/ServerView/common/mibs/

各 MIB ファイルをテキストエディタで開くと、SNMPv1 形式の場合は先頭近くのコメントに、SNMPv2 形式の場合は"DESCRIPTION"行に MIB の作成ベンダ名が記載されています。 記載されておらず、ベンダ名が不明であればお問い合わせください。 なお、SVOM に組み込まれている MIB は、SVOM の公開当時のバージョンです。 適宜、ベンダより対応する MIB を入手してください。 SVOM にて対応可能な MIB のトラップ定義の注釈形式は、Novell NMS で提唱される形式に準じま

す。

#### Windows

<span id="page-17-0"></span>9.10 JRE のアップデート

JRE(Java Runtime Environment)をアップデートする場合、SVOM の以下のサービスを停止してか ら JRE のアップデートを行ってください。

以下に記載の順番に、サービスを停止してください。

- (1) ServerView Download Service
- (2) ServerView Services
- (3) ServerView JBoss Application Server 5.1 または ServerView JBoss Application Server 7

JRE をアップデートした後、以下の通り、停止したのと逆の順番でサービスを開始してください。

- (1) ServerView JBoss Application Server 5.1 または ServerView JBoss Application Server 7
- (2) ServerView Services
- (3) ServerView Download Service

#### <span id="page-17-1"></span>9.11 システムバックアップ

SVOM は常時ファイルの書き換えやデータベースへのアクセスを行っています。システムバックアップ 時には、必要に応じて以下の順に SVOM のサービスを停止してください。

- (1) ServerView Download Service
- (2) ServerView Services
- (3) ServerView JBoss Application Server 5.1 または ServerView JBoss Application Server 7
- (4) ServerView Remote Connector
- (5) SQL Server(SQLSERVERVIEW)

起動は上記と逆順で行います。

#### <span id="page-17-2"></span>9.12 Microsoft SQL Server の更新プログラムの適用

Microsoft SQL Server の更新プログラムを適用した場合、SVOM のサービスが停止している場合が

あります。その場合、以下の手順でサービスの停止/開始を行ってください。

以下の(1)~(3)のサービスのうちいずれか 1 つでも停止していた場合、(1)~(3)の順に停止します。 既に停止されているサービスは、そのまま停止しておきます。

以下のサービスのうち、存在するものがすべて開始されていた場合は、対処の必要はありません。

- (1) ServerView Download Service
- (2) ServerView Services
- (3) ServerView JBoss Application Server 5.1 または ServerView JBoss Application Server 7

以下の順でサービスを開始します。

- (1) ServerView JBoss Application Server 5.1 または ServerView JBoss Application Server 7
- (2) ServerView Services
- (3) ServerView Download Service

#### $\blacktriangleright$  Linux

<span id="page-18-0"></span>9.13 cron に登録されるジョブ

定期的にデータのバックアップを行うため次のジョブが cron に登録されます。

ジョブ説明:

Weekly :1 週間(曜日、時刻はシステム稼働に依存)ごとにデータベースをバックアップします。

Daily: : 1日(時刻はシステム稼働に依存)ごとにデータベースの差分をバックアップします。 これらのジョブを、cron から削除したり、無効にしたりしないでください。動作時刻はシステムの稼働状 況に依存します。詳しくは、cron の仕様を確認してください。

バックアップデータは、次のディレクトリ配下に格納されます。

/var/fujitsu/ServerViewSuite/ServerViewDB/backup

<span id="page-18-1"></span>9.14 追加されるユーザ/グループ

SVOM をインストールすると、ユーザ: svuser, postgpls、グループ: svgroup, postgpls が作成されま す。

これらユーザ/グループのユーザ ID、グループ ID、ログインシェル、ホームディレクトリなどの変更は、動 作に影響を及ぼすので、一切行わないでください。

<span id="page-18-2"></span>9.15 OpenSSL パッケージのアップデート

OpenSSL パッケージのアップデートを行うと以下のメッセージが表示され、SVOM が停止します。

Please be patient, it may be a lengthy operation ... Shutting down sv\_watchdogd: [ OK ] Note: If you uninstalled openssl, then ServerViewOperationsManager cannot work. You need to install openssl, and execute the commands described below. If you upgraded openssl, please check whether ServerViewOperationsManager works. If not, the links to libraries may be wrong. Please execute the following commands ...(略)

SVOM では、OpenSSL のライブラリにリンクを張っています。そのため、SVOM がインストールされた 状態で OpenSSL パッケージのアップデートを行うと、ライブラリへのリンクが切れ、SVOM のプロセス 「SVServerListService」が起動できません。この場合、以下の確認/対処を行ってください。 SVOM、SVRemoteConnector では、それぞれ以下の箇所でリンクを張っています。

- ⚫ SVOM
	- ➢ /usr/lib/serverview
	- ➢ libcrypto.so -> /usr/lib/libcrypto.so.x.x.x
	- $\triangleright$  libssl.so  $\rightarrow$  /usr/lib/libssl.so.x.x.x
- ⚫ SVRemoteConnector
	- ➢ /opt/fujitsu/ServerViewSuite/SCS/lib
	- $\triangleright$  libcrypto.so.x.x.x  $\cdot$  /usr/lib/libcrypto.so.xx
	- $\triangleright$  libssl.so.x.x.x  $\cdot$  /usr/lib/libssl.so.xx

OpenSSL のアップデートによってリンク先(/usr/lib 配下)が変更されている場合は、リンクの張り直し を行ってください。

また、OpenSSL をアップデートした場合は、対象のライブラリをロードするために SVOM、 SVRemoteConnector の再起動を行ってください。

# /usr/bin/sv\_services restart -withSCS

<span id="page-19-0"></span>9.16 Update Manager 使用時のサーバリストへサーバブレードの二重登録

Update Manager の機能を使用する際は同じサーバブレードを二重に登録(マネジメントブレード、お よび独立して表示されるサーバブレード)しないでください。

二重に登録を行っているサーバブレードに対し Update Manager でアップデートを行う場合は独立し て表示されるサーバブレードで登録した方を削除してから行ってください。

<span id="page-19-1"></span>9.17 Update Manager でアップデートした PSP に含まれるドライバに対し、手動で更新/削除 を行った場合

PSPに含まれるドライバに対し、手動でインストール/アンインストールを行った場合、Update Manager で正常にバージョン管理できません。

PSP に含まれるドライバに対し、PrimeUp を利用してインストール/アンインストールを行う場合は 「sv-update-mgr-jp.pdf」の「アップデートマネージャを使用しないアップデート可能なコンポーネントの インストール/アンインストール」を参照してください。

#### <span id="page-20-0"></span>9.18 使用する FireFox のアーキテクチャ

SVOM をインストールしたシステム上で SVOM にログオンする場合、使用する FireFox は OS のアー キテクチャと同じアーキテクチャの FireFox を使用する必要があります。適切なアーキテクチャの FireFox がインストールされているかを確認してください。

#### <span id="page-20-1"></span>9.19 ServerView RAID Manager でのポート番号変更

ServerView RAID Manager のマニュアルにあるポート番号の変更を実施した場合、SVOM としては 正常動作保証外となります。

Agents においても動作保証外であり、実施した場合、RAID 関連のステータスが取得できず、RAID Manager とのステータス連携ができません。そのため、SVOM としてもシングルシステムビューにおい て以下の事象などが生じます。

- 「外部記憶装置」の各項目、およびステータスが正しく表示されない。
- ⚫ 「RAID 設定」(RAID Manager の起動)のリンクが表示されない、またはリンクが有効ではな い。
- <span id="page-20-2"></span>9.20 RHEL5.11 上で SVOM を開く場合

RHEL5.11 に SVOM のインストールを行い、インストールを行なった RHEL5.11 上のブラウザから SVOM の画面を開く場合、Java7 U60 以下がインストールされている必要があります。 Java7 U60 以降がインストールされている環境の場合、別のシステムから SVOM の画面を開いてくだ さい。

#### <span id="page-20-3"></span>9.21 ファイルシステムが XFS のシステム上で SVOM を使用する場合

ファイルシステムがXFSのシステムでは、inode番号が2の32乗を超える場合があり、32ビットのstat() など一部のシステム関数がエラーとなります。このような場合、SVOM の動作にも影響が生じ、正常に 動作しない可能性があります。

以下のいずれかの対処が必要になります。

- ファイルシステムのサイズを1Tバイト未満になるようにパーティションを分割する。
- ⚫ ファイルシステムに XFS を使用しない(ext3、ext4 などを使用する)。

#### <span id="page-20-4"></span>9.22 Linux OS のパッケージアップデートについて

Linux OS では個々のパッケージのアップデートが可能です。

使用している ServerViewのサポート対象となっているOSであってもパッケージをアップデートすること により、ServerView が正常に動作しなくなる可能性があります。

この場合、最新の ServerView を使用していただくことより動作する可能性があります。

最新版をご使用いただいても動作しない場合、アップデートしたパッケージを元の版数に戻して ServerView をご使用ください。

## <span id="page-21-0"></span>10トラブルシューティング

- <span id="page-21-1"></span>▶ Windows/Linux 共通
	- 10.1 接続テストが正常とならない
		- すべての項目が正常にならない場合

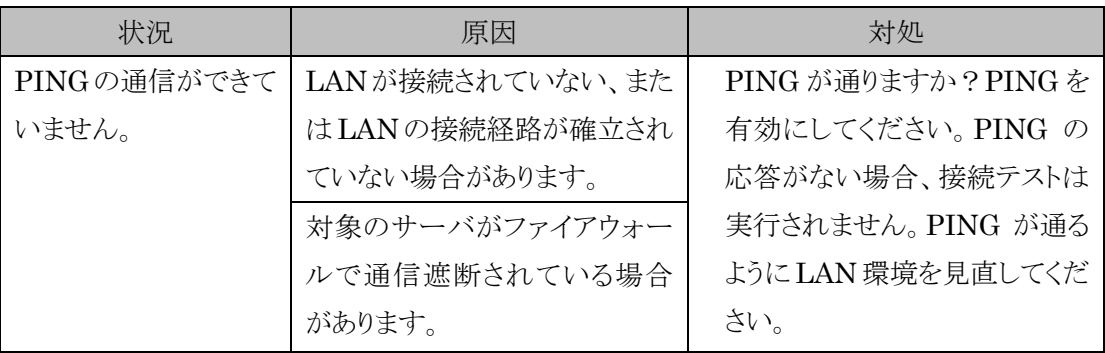

#### 「SNMP」の項目が正常にならない場合

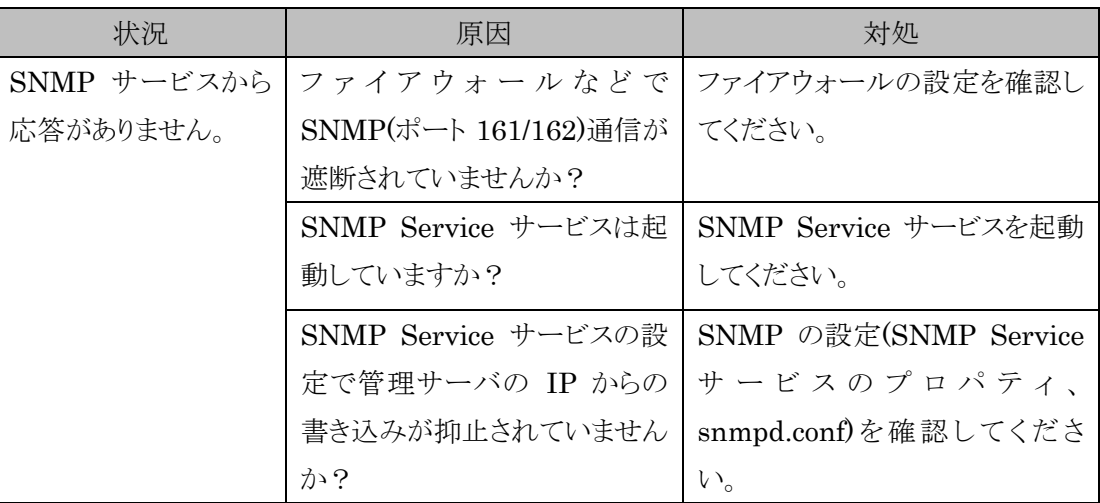

#### ● 「ノードタイプ」の項目が正常にならない場合

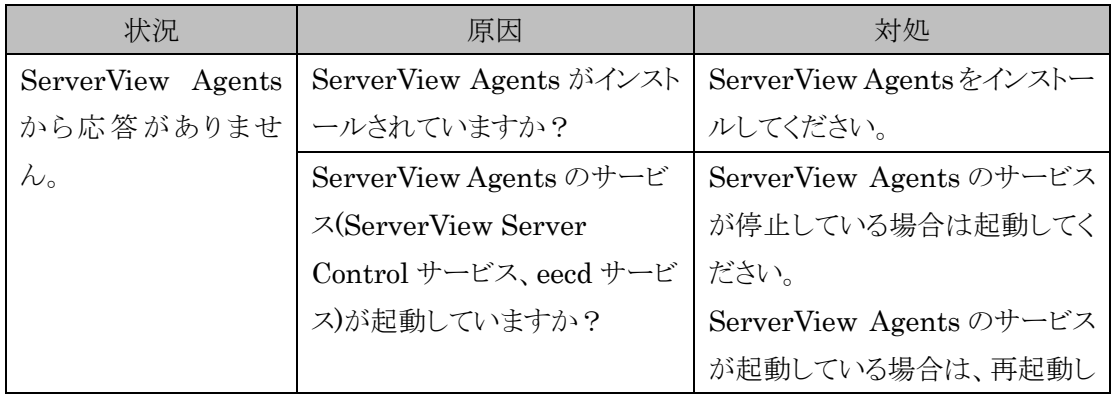

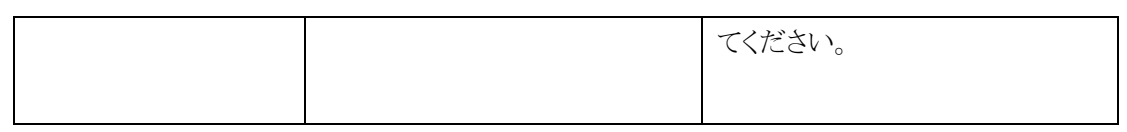

#### ● 「テストトラップ」の項目が正常にならない場合

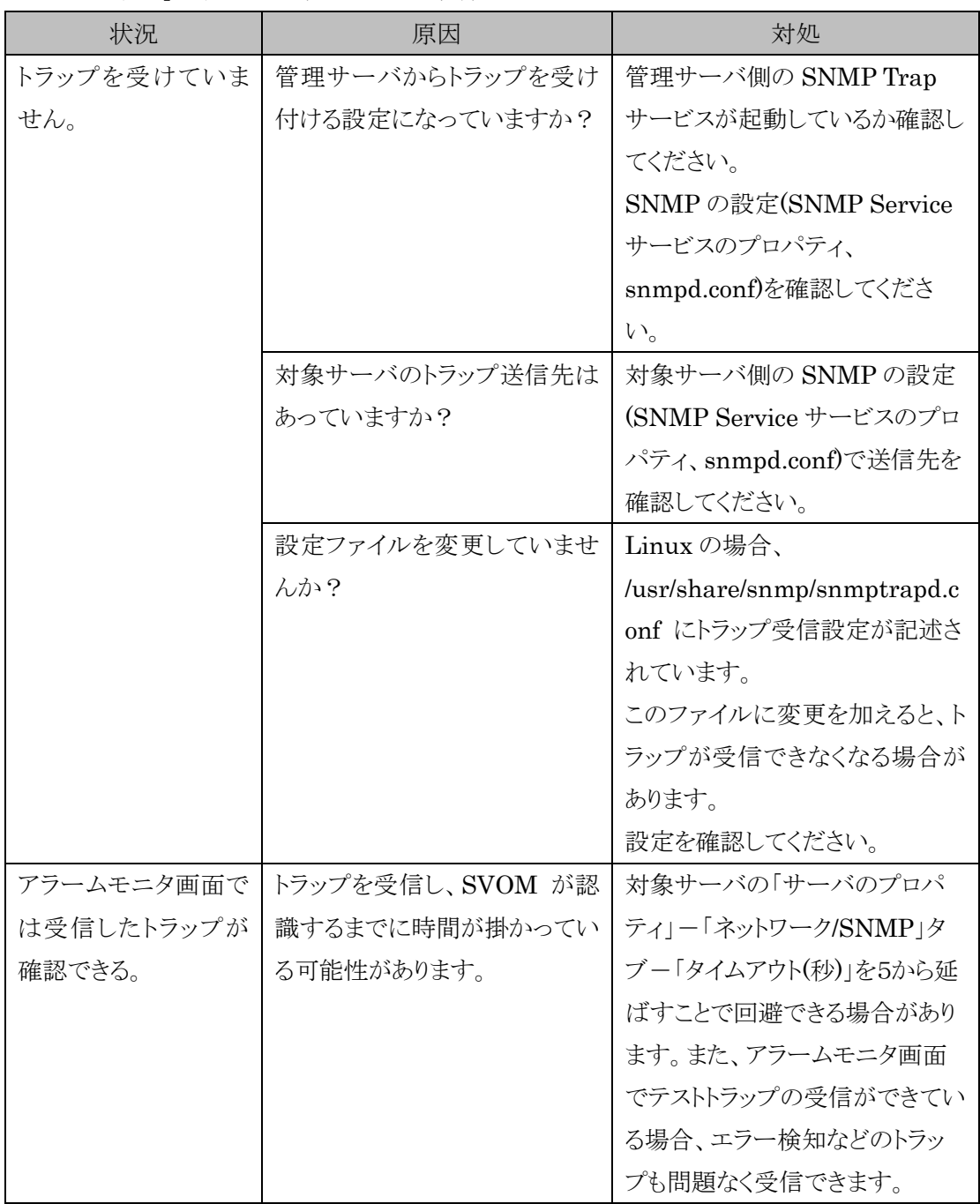

- <span id="page-22-0"></span>10.2 サーバが管理不可能と表示される
	- サーバが管理不可能と表示された場合は、次の項目を確認してください。
		- ネットワーク環境の確認項目
			- ➢ LAN ケーブルが正しく接続されていますか?LAN ケーブルを正しく接続してください。
			- ➢ ネットワーク機器(ルータ、HUB など)は正常に動作していますか?ネットワーク機器を

確認してください。

- ➢ 「監視対象サーバ」←→「SVOM をインストールしたサーバ」間のネットワーク機器におい て、SNMP プロトコルの通信ポート(udp 161 番、及び udp 162 番)が遮断されていませ んか?遮断されている場合は、遮断解除設定を行ってください。
- ⚫ SVOM をインストールしたサーバの確認項目
	- ➢ 監視対象サーバに対して、ping が通りますか?ping が通らない場合、ネットワーク周り の設定を確認してください。
	- ➢ 監視対象サーバの IP アドレスは正しいですか?監視対象サーバの IP アドレスを確認 し、正しい IP アドレスを設定してください。
	- ➢ 監視対象サーバで設定されているSNMP Serviceサービスのコミュニティが、「サーバの プロパティ」ー「ネットワーク/SNMP」タブー「コミュニティ名」に設定されていますか?コミ ュニティ名が異なる場合、コミュニティ名を合わせてください。また、同じコミュニティ名が 設定されている場合でも、前後に空白が設定されている可能性もあります。不要な空白 は削除してください。
	- ➢ ネットワークあるいはコンピュータの負荷が高い場合、時間内に処理が終了せず、「管理 不可能」アイコンが表示される場合があります。この場合は、次の手順でポーリング間隔、 タイムアウト値、更新間隔を変更することで、負荷を低減し、タイムアウト値の延長を行うこ とができます。
		- (1) 「サーバの一覧」から問題があるサーバを右クリックし、表示されたメニューから 「サーバのプロパティ」→「ネットワーク/SNMP」タブの順にクリックします。
			- 項目 コンコンコンコンコンコンコン 説明 アンゴル ポーリング間隔 | サーバをポーリングする時間の間隔です。ここで指定した 間隔ごとに、システムの情報をサーバに要求します。(デフ ォルト 60 秒) タイムアウト 要求に対するサーバからの応答に待機する時間です。(デ フォルト 5 秒) 更新間隔 | 表示内容を更新する間隔です。(デフォルト 60 秒)
		- (2) 環境に合わせて設定値を変更します。

- これらの項目の適切な値は、負荷の状況によって異なります。何度か設定を 試してみて最適な値を決定してください。
- タイムアウト値に大きすぎる値を設定すると、本当に管理不可能な場合の反 応も遅れてしまいます。大きすぎる値(12 秒以上)は設定しないようにしてく ださい。
- ⚫ 監視対象サーバ(Windows)の確認項目
	- ➢ ファイアウォールにより、ICMP(PING)または SNMP ポート(udp 161 番)が遮断されて いませんか?遮断されている場合は、遮断解除設定を行ってください。ファイアウォール

の詳細については、インストールしているファイアウォールソフトウェアのマニュアルをご 覧ください。

- ➢ ServerView Agents がインストールされていますか?インストールされていない場合は、 インストールしてください。
- ➢ SVOM で、 「サーバのプロパティ」に設定した SNMP コミュニティ名が、 「SNMP Service」のプロパティに設定されていますか?コミュニティ名が異なる場合、コミュニティ 名を合わせてください。また、同じコミュニティ名が設定されている場合でも、前後に空白 が設定されている可能性もあります。不要な空白は削除してください。
- ➢ ServerView Agents(SNMP Service サービス、ServerView Server Control サービ ス)が起動していますか?起動していない場合、起動してください。
- ➢ ServerView Agents(SNMP Service サービス、ServerView Server Control サービ ス)が正常動作していない可能性があります。ServerView Agents を再起動してください。 再起動しても、解決しない場合は、ServerView Agents を再インストールしてください。
- ➢ SNMP を使用する他製品の影響により、管理不可能となっている可能性があります。他 製品の SNMP を無効化してください。
- ⚫ 監視対象サーバ(Linux)の確認項目
	- ➢ ファイアウォールにより、ICMP(PING)または SNMP ポート(udp 161 番)が遮断されて いませんか?遮断されている場合は、遮断解除設定を行ってください。ファイアウォール の詳細については、インストールしているファイアウォールソフトウェアのマニュアルをご 覧ください。なお、OS 標準のファイアウォール(パケットフィルタ)としては、iptables、 tcpwrapper(/etc/hosts.deny, /etc/hosts.allow)などがあります。
	- ➢ ServerView Agents がインストールされていますか?インストールされていない場合は、 インストールしてください。
	- **▶ SVOM で、「サーバのプロパティ」に設定した SNMP コミュニティ名が、snmpd.conf** に設定されていますか?コミュニティ名が異なる場合、コミュニティ名を合わせてください。 また、同じコミュニティ名が設定されている場合でも、前後に空白が設定されている可能 性もあります。不要な空白は削除してください。
	- ▶ ServerView Agents(snmpd, eecd, srvmagt, srvmagt scs)が起動していますか?起 動していない場合、起動してください。
	- **►** ServerView Agents(snmpd, eecd, srvmagt, srvmagt\_scs)が正常動作していない可 能性があります。ServerView Agents を再起動してください。再起動しても、解決しない 場合は、ServerView Agents を再インストールしてください。
	- ➢ SNMP を使用する他製品の影響により、管理不可能となっている可能性があります。他 製品の SNMP を無効化してください。
	- ➢ snmpd.confの中に「com2sec svSec localhost <SNMPコミュニティ名>」行がない可能 性があります。この行がない場合は追加してください。

#### <span id="page-25-0"></span>10.3 SVOM起動時にエラーが表示される(HTTP 500、HTTP 404やInternet Exploreでは このページは表示できません など)

- ⚫ Java Runtime Environment(JRE)がインストールされていることを確認してください。
- ⚫ SVOM が使用するネットワークポートが他のプログラムによって占有されていないか確認してく ださい。 SVOM が使用するネットワークポートは、マニュアル「ServerView Operations Manager V6.xx/V7.xx Installation under Windows」(sv-install-windows-jp.pdf)、もしくは 「ServerView Operations Manager V6.xx/V7.xx Installation under Linux」

(sv-install-linux-jp.pdf)を参照してください。(マニュアル名の「xx」にはバージョン番号が入り ます)

- ⚫ SVOM をインストールしたサーバの名前解決ができることを確認してください。 サーバ側 (SVOM をインストールするサーバ)と、クライアント側(ウェブブラウザで SVOM にアク セスする端末)の両方で、名前解決ができるように設定されている必要があります。 以下のコマンドを実行して、正常に名前解決が行われていることを確認します。
	- ➢ Windows の場合

tracert <サーバのコンピュータ名>.<DNS サフィックス >

➢ Linux の場合

traceroute < サーバのコンピュータ名>.<DNS サフィックス >

- インストール時にファイルが正しくコピーされなかった可能性があります。 一度アンインストールして、インストール先のフォルダ内のファイル・フォルダを全て削除した後、 再度インストールを行ってください。
- ⚫ ブラウザのアップデートの適用、および Java の設定を変更してください。

ブラウザがInternet Explorer 11で、かつ、ブラウザ上、およびシステムのイベントログにそれぞ れ以下のメッセージが確認できる場合、Windows Update などを使用し、ブラウザのアップデ ートの適用(推奨:バージョン 11.0.9600.16663 以降)、および Java の設定を変更してくださ い。

➢ ブラウザ上に表示されるメッセージ

このページは表示できません Web アドレス https://< システム名>.< ドメイン名>:3170 が正しいか確かめ てください。

このページは表示できません

[詳細設定] で SSL 3.0、TLS 1.0、TLS 1.1、TLS 1.2 を有効にして、

https://< システム名>.< ドメイン名>:3170 にもう一度接続してください。

➢ システムのイベントログに記録されるメッセージ

 ソース:Schannel ID:36887 リモート エンドポイントから致命的な警告を受け取りました。 TLS プロトコルで定義されているこの致命的な警告のコードは 40 です。

- ➢ Java の設定内容
	- Java コントロールパネルの「詳細」タブを開いて以下の対処を行ってください。
		- 「高度なセキュリティ設定」で「SSL 2.0互換のClientHello形式を使用する」のチ ェックを外してください。

<span id="page-26-0"></span>10.4 Java アプレットのローディングの影響で SVOM の画面が正常に表示されない SVOM を参照する端末のウェブブラウザがJava8 で動作している場合、Java アプレットのローディング が正しく行われず、ログイン画面が二重に表示されるなどの問題が発生する場合があります。 Java アプレットが正しくローディングされない場合は、Java コントロールパネルの「詳細」タブを開いて 以下の対処を行ってください。

- 「署名付きコード証明書失効チェックを実行」で「チェックしない(非推奨)」を選択します。
- 「TLS 証明書失効チェックを実行」で「チェックしない(非推奨)」を選択します。
- 「高度なセキュリティ設定」で「ブラックリストの失効チェックを有効にする」のチェックを外してくだ さい。
- ⚫ 「高度なセキュリティ設定」で「SSL 2.0 互換の ClientHello 形式を使用する」のチェックを外して ください。

<span id="page-26-1"></span>10.5 SVOM の画面読み込みに時間が掛かる

Web ブラウザや、JRE の一時ファイル(キャッシュ)に不要なデータが格納されている可能性があります。 以下の一時ファイルを削除してください。

- Web ブラウザのインターネット一時ファイル
	- **▶** Internet Explorer の場合:

[ツール]-[インターネットオプション]を起動し、「全般」タブの「閲覧の履歴」粋で「削 除」を開き、インターネット一時ファイルの削除を行ってください。

➢ FireFox の場合: [ツール]-[オプション]を起動し、「詳細」を選択、「ネットワーク」タブの「キャッシュされ た Web ページ」項目にある「今すぐ消去」を実行してください。

JRE のインターネット一時ファイル Java コントロールパネルを起動し、インターネット一時ファイルの「設定」より「ファイルの削除」を 行ってください。

#### <span id="page-26-2"></span>10.6 SVOM から監視対象サーバにログインできない

SVOM から監視対象のサーバへ設定を行う際、Agents 側サーバの設定によりユーザ ID、パスワード の要求が行われます。この際、ログインが正常に行われずエラーが表示される場合や、再度ログインが 要求される場合があります。以下の確認を行って下さい。

- ⚫ ログインに使用するユーザ ID、パスワードを確認してください。 入力するユーザID、パスワードはサーバのOSで作成、許可されている必要があります。サーバ の OS 上、または監視対象サーバが利用可能なディレクトリサービス上でユーザ ID、およびパス ワードの作成を行って下さい。
- ⚫ ログインに使用するユーザ ID が管理グループに属しているか確認してください。 Agents の設定によっては、ユーザ ID は管理グループに属している必要があります。グループ の有効設定、およびユーザ ID がそのグループに属している事を確認してください。 以下の Agents ツール、設定ファイルで確認出来ます。
	- ➢ Windows:

Agents Configuration ツール (デフォルトは「FUJITSU SVUSER」グループが設 定)

- ➢ Linux:
	- /etc/srvmagt/config 設定ファイル (デフォルトは「SVUSER」グループが設定)
- ⚫ JRE の版数を確認してください。 SVOM で使用している JRE バージョンを確認してください。 バージョン 1.6.0\_29 では、ログインの制御が正常に動作しない場合があります。1.6.0\_29 以外 のバージョンを使用してください。
- ⚫ Agents バージョンを確認してください。 ServerView Agents for Windows V5.50 には、正常にログイン出来ない問題があります。 以下の対処を行ってください。
	- (1) Agents Configuration ツールを起動し、「セキュリティ設定」タブに移動する。
	- (2) 「パスワードによる保護を有効にする」のチェックを外す。
	- (3) 「適用」ボタンをクリックする。

※設定以降、パスワードによる保護は行われません。

<span id="page-27-0"></span>10.7 [メンテナンス]-[システムイベントログ]の内容が文字化けする

監視サーバと監視対象サーバが異なるプラットフォームの場合(Linux にインストールされた SVOM か ら Windows サーバを監視、または、Windows にインストールされた SVOM から Linux サーバを監視 する場合)、かつ、監視対象サーバにおいて、システムイベントログに「原因」「対処方法」などの詳細情 報が保持されている場合、シングルシステムビューの下記画面にて文字化けが生じます。 [シングルシステムビュー]-[メンテナンス]-[システムイベントログ]画面の「原因」、「対処方法」 その場合、iRMC の WebUI の[イベントログ]-[SEL の表示]画面にて確認してください。

#### <span id="page-27-1"></span>10.8 「ブレードにいつもこのアドレスを使用する」のチェックが無効になる

V6.00.07 以前の SVOM では、ブレードシャーシ配下の監視対象サーバで仮想 LAN を使用している 場合、[サーバのプロパティ]-[サーバのアドレス]タブの「ブレードにいつもこのアドレスを使用する」のチ ェックを有効にしても、その後チェックが無効になる場合があります。

SVOM V6.00.09 以降を使用するか、監視対象サーバにおいて仮想 LAN の ID の小さい方に使用し

たい IP アドレスを設定するようにしてください。

<span id="page-28-0"></span>10.9 「スレッシュホールドマネージャの画面右上に「設定が不整合です」と表示される 「設定が不整合です」の表示は、Agents と SVOM 間で監視テーブルの差異(監視項目やサーバのタ イプ)がある場合に表示されます。 仮想 OS のホストサーバを通常のサーバとしてサーバリストへ登録すると、Agents と SVOM にサーバタ イプの差異が生じるため「設定が不整合です」が表示されます。 監視テーブルの監視対象項目で、「平均値」の値が「N/A」ではなく正しく表示されていれば監視は行 われています。

<span id="page-28-1"></span>10.10 SVOM の画面が正常に動作しない(画面がすべて閉じる、フリーズする) SVOM の画面がすべて閉じる、フリーズするなど正常に動作しないなどの事象が発生した場合は、 SVOM の画面を一度閉じて開き直してください。この時、デスクトップ上に「hs\_err\_pid\*\*\*\*\*.log」とい う名前のファイルが作成される場合がありますが、ファイルは削除して問題ありません。 これらの事象は SVOM が使用している JRE(Java Runtime Environment)の障害によるものです。 なお、この事象による SVOM の内部の動作(SNMP トラップの受信処理やメールの転送処理など)への 影響はありません。

10.11 シングルシステムビューが英語表示される

<span id="page-28-2"></span>シングルシステムビューの表示内容の処理とブラウザの表示のタイミングによって内容が英語で表示さ れる場合があります。表示のみの問題であり、監視には問題ありません。 事象が発生した場合、ブラウザを開き直してください。

10.12 トラップの受信に時間がかかる

<span id="page-28-3"></span>トラップの処理は 1 件/秒です。多数のトラップを同時に受信した場合は順次処理されるため、テストトラ ップ等の意図したトラップや、事象発生時のトラップの受信処理が遅れる場合があります。 トラップ受信の対象機器の構成を見直し、トラップ受信量の軽減を行ってください。

- <span id="page-28-4"></span>10.13 Single System View が開かない
	- ⚫ Web ブラウザや、JRE の一時ファイル(キャッシュ)に不要なデータが格納されている可能性が あります。以下の一時ファイルを削除してください。
		- ➢ Web ブラウザのインターネット一時ファイル
			- Internet Explorer の場合

[ツール]-[インターネットオプション]を起動し、「全般」タブの「閲覧の履歴」粋で 「削除」を開き、インターネット一時ファイルの削除を行ってください。

FireFox の場合

[ツール]-[オプション]を起動し、「詳細」を選択、「ネットワーク」タブの「キャッシュさ れた Web ページ」項目にある「今すぐ消去」を実行してください。

- **▶ JRE のインターネット一時ファイル** Java コントロールパネルを起動し、インターネット一時ファイルの「設定」より「ファイルの 削除」を行ってください。
- ⚫ Java のセキュリティ設定を確認してください。 セキュリティ設定を以下のように設定します。
	- (1) Java コントロールパネルを開きます。
	- (2) 「詳細」タブを選択します。
	- (3) 「設定」ー「セキュリティ」ー「混合コード(サンドボックス内実行 vs.信頼済み)セキュリティ検 証」を開きます。
	- (4) 「有効-警告を表示せずに、保護をかけて実行する」にチェックします。

#### 10.14 識別灯が点けられない

<span id="page-29-0"></span>⚫ Agent の SNMP セキュリティ設定で ServerView SET オペレーションを有効にしていることを 確認してください。

```
なお、サーバ上での不正な SNMP SET 操作を防止するため、設定とサービスツールに対する
パスワード認証の設定をお勧めします。
```
- ➢ ServerView Agents for Windows の場合
	- (1) 「Agent Configuration」を起動します。 スタートー [すべてのプログラム] – [Fujitsu] - [ServerViewSuite] -[Agents] – [AgentConfiguration]から起動します。
	- (2) 「セキュリティ設定」タブを開きます。
	- (3) 「ServerView SET オペレーションをこのサーバ上で有効にする」にチェックを入 れます。
	- (4) 「適用」ボタンをクリックします。
- **▶ ServerView Agents for Linux の場合**

ファイル「/etc/srvmagt/config」の「AgentPermission」の値を「3」に設定します。その後、 ServerView Agents for Linux を再起動します。

日本語 OS 環境の場合のデフォルトは、値が「3」に設定されています。

- ⚫ ファイアウォールの設定を確認してください。 ファイアウォールにより、ICMP(PING)または SNMP ポート(udp 161 番)が遮断されていません か?遮断されている場合は、遮断解除設定を行ってください。ファイアウォールの詳細について は、インストールしているファイアウォールソフトウェアのマニュアルをご覧ください。
- ⚫ 識別灯が搭載されていない機種では識別灯ボタンは表示されません。 TX1310M1、TX100S3 など、識別灯の搭載されていない機種では、識別灯の項目は表示され ません。

10.15 ウォッチドッグの設定・解除ができない

<span id="page-29-1"></span>● Agent の SNMP セキュリティ設定で ServerView SET オペレーションを有効にしていることを

確認してください。

なお、サーバ上での不正な SNMP SET 操作を防止するため、設定とサービスツールに対する パスワード認証の設定をお勧めします。

- ➢ ServerView Agents for Windows の場合
	- (1) 「Agent Configuration」を起動します。
		- スタートー [すべてのプログラム] [Fuiitsu] [ServerViewSuite] -[Agents] – [AgentConfiguration]から起動します。
	- (2) 「セキュリティ設定」タブを開きます。
	- (3) 「ServerView SET オペレーションをこのサーバ上で有効にする」にチェックを入 れます。
	- (4) 「適用」ボタンをクリックします。
- **▶ ServerView Agents for Linux の場合** ファイル「/etc/srvmagt/config」の「AgentPermission」の値を「3」に設定します。その後、 ServerView Agents for Linux を再起動します。 日本語 OS 環境の場合のデフォルトは、値が「3」に設定されています。
- ⚫ ファイアウォールの設定を確認してください。 ファイアウォールにより、ICMP(PING)または SNMP ポート(udp 161 番)が遮断されていません か?遮断されている場合は、遮断解除設定を行ってください。ファイアウォールの詳細について は、インストールしているファイアウォールソフトウェアのマニュアルをご覧ください。
- ブートウォッチドック機能が搭載されていない場合。 TX1310M1、TX100S3 など、ブートウォッチドッグが搭載されていない機種では、ブートウォッ チドック設定の項目が表示されません。
- ⚫ ESXi サーバに CIM Provider V7.01 以降をインストールしている環境の場合。 ソフトウェアウォッチドッグをシステム監視にのみ使用することができますが、以下の条件を満た す設定が必要です。 異常時動作: 継続稼動
	- タイムアウト時間: 4 分以上
- <span id="page-30-0"></span>10.16 PrimeCollect のリモート取得ができない
	- ⚫ Remote Connector サービスが停止している可能性があります。 リモートからの PrimeCollect 取得には、監視対象サーバで Remote Connector サービスが正 常に動作している必要があります。診断情報収集(PrimeCollect)が選択できない場合、 ServerViewRemote Connector サービスが正常に動作しているか確認してください。
	- ⚫ ファイアウォールの設定を確認してください。 ファイアウォールにより、3170 番と 3172 番が遮断されていませんか?遮断されている場合は、 遮断解除設定を行ってください。ファイアウォールの詳細については、インストールしているファ イアウォールソフトウェアのマニュアルをご覧ください。
	- ⚫ 監視対象サーバから SVOM に対して名前解決が正しく行なわれていない可能性があります。

監視対象サーバから SVOM に対して名前解決が正しくできるように設定されている必要があり ます。

以下のコマンドを実行して、正常に名前解決が行われていることを確認してください。

➢ Windows の場合

tracert <サーバのコンピュータ名>.<DNS サフィックス>

➢ Linux の場合

traceroute <サーバのコンピュータ名>.<DNS サフィックス>

証明書が正しくインストールされていない可能性があります。 監視対象サーバのイベントログ/システムログに以下のメッセージが表示される場合があります。 これは、SVOM からの要求に対して、監視対象サーバにインストールされている ServerView Remote Connector が SVOM へのクライアント認証に失敗したことを示すメッセージです。

➢ Windows 環境の場合

イベントログ アプリケーション

イベント ID 2370

ソース: ServerView Remote Connector

詳細: IP=xx.xx.xx.xx

SOAP-ENV:Receiver

SSL\_ERROR\_SSL

error:140890B2:SSL routines:SSL3\_GET\_CLIENT\_CERTIFICATE:

no certificate returned SSL accept() failed in soap\_ssl\_accept()

#### または

イベント ID 2370

ソース: ServerView Remote Connector

- 詳細: There is a request from IP=172.26.70.12 whose SSL-Key-Certificate cannot be verified.Please contact the owner of that system (to prevent requests or to add SSL-CA-Certificate).
- ➢ Linux / VMware / Citrix XenServer / everRun MX 環境の場合

ServerView Remote Connector[PID]:

WARN2370: WARN: SSL sends error for the 'handshake tests'. This request will be ignored ! It might be missing encryption or problems with authentications. For more technical information see following data: IP=xxx.xxx.xxx.xxx SOAP-ENV:Receiver SSL\_ERROR\_SSL error:140890B2:SSL routines:SSL3\_GET\_CLIENT\_CERTIFICATE:no certificate returned SSL accept() failed in soap\_ssl\_accept()

または

ServerView Remote Connector[PID]:

WARN2377: WARN: There is a request from IP=xxx, xxx, xxx, xxx whose SSL-Key-Certificate cannot be verified. Please contact the owner of that

#### system (to prevent requests or to add SSL-CA-Certificate).

※「xxx.xxx.xxx.xxx」には IP アドレスがはいります。

このメッセージが出力された場合は以下の確認を行なってください。

- ▶ マニュアル「ServerView でのユーザ管理中央認証および役割ベースの権限」 (user-mgt-jp.pdf)の「4 CMS と管理対象ノードでの SSL 証明書の管理」を実施し ているか確認してください。
- ➢ <システム名>.scs.xml の「<wcc:host><システム名></wcc:host>」で指定された<シス テム名>が SVOM をインストールしているサーバであるかどうか確認してください。
- ➢ <システム名>.scs.xml の「<wcc:host><システム名></wcc:host>」で指定された<シス テム名>を使用して、監視対象サーバから<システム名>に通信できるかどうか確認してく ださい。

例: # ping <システム名>

➢ OS のテンポラリフォルダに"SCSCA\*"というファイルがあるか確認してください。このファ イルが削除されていると ServerView Remote Connector の警告メッセージが発生しま す。

デフォルトは以下のパスです。

Windows 環境

C:¥Windows¥Temp¥

Linux/VMware /Citrix XenServer/everRun MX 環境

/tmp

または

/var/tmp

「SCSCA\*」というファイルが無い場合、ServerView Remote Connector を再起動して ください。上記確認後もメッセージが出力される場合は、SVOM の再インストールにより、 証明書を再作成し、マニュアル「ServerView でのユーザ管理中央認証および役割ベ ースの権限」(user-mgt-jp.pdf)の「4 CMS と管理対象ノードでの SSL 証明書の管理」 を実施してください。

- ⚫ 監視対象サーバが VMware の場合 監視対象が VMwareESXi の場合、リモートから PrimeCollect を取得することはできません。
- ⚫ 監視対象が iRMC の場合 監視対象サーバに ServerView エージェントまたは ServerView Agentless Service が必要と なります。詳しくは、ServerView PrimeCollect 取扱説明書「4 eLCM PrimeCollect」を参照 してください。

#### 10.17 System Event Log が表示されない

<span id="page-32-1"></span><span id="page-32-0"></span>事象が発生した場合、一度ブラウザを閉じて再度開き直してください。

10.18 ApacheDS で管理するユーザのパスワードが変更できない

アクセスを行っている端末の Java が Java8 の場合に発生することがあります。 一時的に Java7 に下げてパスワードを変更してください

10.19 SVOM の画面へアクセスできない

<span id="page-33-0"></span>長期間 SVOM のサービスの再起動が行われない場合、SVOM の画面へのアクセスが正しく行われな いことがあります。

また、Linux 環境の場合、JBoss の status が不規則に unknown となります。

事象を暫定回避するには以下の手順で SVOM のサービス再起動を実施してください。

● Windows の場合

以下に記載の順番に、サービスを停止してください。

- (1) ServerView Download Service
- (2) ServerView Services
- (3) ServerView JBoss Application Server 5.1 ま た は ServerView JBoss ApplicationServer 7

停止したのと逆の順番でサービスを開始してください。

- (1) ServerView JBoss Application Server 5.1  $\pm \approx \pm 1$  ServerView JBoss ApplicationServer 7
- (2) ServerView Services
- (3) ServerView Download Service
- ⚫ Linux の場合

# /usr/bin/sv\_services restart -withJBoss

SVOM V6.31.05 for Windows/SVOM V6.31.03 for Linux 以降の場合、予防措置として以下の 手順を実施してください。(以下の手順を実施すると、毎月 1 日 0 時 0 分に JBoss が再起動します)

- Windows の場合 タスクスケジューラに登録されている SVJBossRestartTask を有効化してください。
- ⚫ Linux の場合

# /opt/fujitsu/ServerViewSuite/svom/ServerView/Tools/ChangeComputerDetails.sh を実行してください。

Do you want to restart jboss once a month? (yes  $|no|$ :

の質問に対し、yes を返答してください。

その後、以下のファイルの該当箇所を編集してください。

/etc/cron.d/Jboss\_crontabEntry

編集前:001 \* \* /opt/fujitsu/ServerViewSuite/jboss/bin/restart.sh

編集後:0 0 1 \* \* root /opt/fujitsu/ServerViewSuite/jboss/bin/restart.sh

- また、ご使用の環境に合わせて、JBoss を再起動する時間を変更できます。
	- Windows の場合 タスクスケジューラに登録されている SVJBossRestartTask を実行する時間を変更してくだ さい。
	- ⚫ Linux の場合

/etc/cron.d 配下の Jboss\_CrontabEntry ファイルを編集してください。

JBoss の再起動中は CIM Indication が受信できません。再起動後にサーバリスト画面で ESXi サー バのステータスを確認し再起動中に異常が発生していないかご確認願います。

10.20 接続状態変更トラップを対象としたアラームルールが動作しない

<span id="page-34-0"></span>以下の条件を満たす場合、接続状態変更トラップを対象としたアラームルールの

アクションが動作しないことがあります。その場合、アラームルール作成時に "サーバの割り当て画面" で「すべてのサーバ」を選択してください。

- SVOMを仮想(ゲスト)システムにインストールしている。
- "サーバの割り当て" に、仮想化ソフトウェア配下の仮想(ゲスト)システムの SVOM を設定して いる。
- 対象となるアラームが接続状態変更トラップ(アラームの名前: Server changed state)であ る。

10.21 スレッシュホールドマネージャでしきい値監視ができない

<span id="page-34-1"></span>Agents V7.30 以降の監視対象サーバに対して、スレッシュホールドマネージャによるしきい値監視 を行う場合、SVOM は V7.11.12 以降にしてください。

- <span id="page-34-2"></span>10.22 サーバブラウザにて監視対象のサーバが検索結果に表示されない サーバブラウザでサブネット内を検索した際に意図せず検索停止が表示されることがあります。 その場合は再度検索を実施してください。
- <span id="page-34-3"></span>10.23 [管理者設定]-[サーバの設定]から監視対象サーバの設定画面が表示できない
	- Remote Connector サービスが停止していないか確認してください。
	- ⚫ ファイアウォールにより、ポート 3170 番と 3172 番が遮断されていないか確認してください。 SVOM を別サーバ/クライアント PC から参照している場合、SVOM-監視対象サーバ間だけで はなく、ブラウザ-監視対象サーバ間も確認してください。

#### Windows

10.24 SQL Server が出力するイベントログメッセージ

<span id="page-34-4"></span>SQL Server(SQLSERVERVIEW)サービス起動時に、以下のメッセージがイベントログに出力される 場合がありますが、SVOM の動作に影響はありませんので無視してください。 レベル :エラー

イベント ID :17053

ソース :MSSQL\$SQLSERVERVIEW

DoDevIoCtlOut() DeviceIoControl() : オペレーティング システム エラー 234(データがさら にあります。)が発生しました。

10.25 ROR/VIOM 共存環境で SVOM の画面が正常に表示されない

<span id="page-35-0"></span>Windows 環境において、SVOM と ServerView Resource Orchestrator(ROR) / ServerView Virtual-IO Manager(VIOM)が共存する環境の場合、SVOM 起動時またはログイン時に以下のメッ セージが表示される場合があります。

LDAP エラー:

ユーザ検索ベースに関する問題があったため、ディレクトリサービスとの通信が失敗しました。

could not connect to server

この不具合を暫定回避するためには、「ServerView Apache Directory Server」サービスを再起動 してください。

SVOM V8.50 以降の場合は、予防措置としてタスクスケジューラに登録されている SVApacheDSRestartTask を有効にしてください。これを有効にすることで、毎週日曜 0 時 0 分に ApacheDS が再起動します。

また、ご使用の環境に合わせて ApacheDS を再起動する時間を変更できます。タスクスケジューラに 登録されている SVApacheDSRestartTask を実行する時間を変更してください。

#### $\blacktriangleright$  Linux

#### 10.26 SnmpTrapListen プロセスが増加する

<span id="page-35-1"></span>通常、SnmpTrapListen プロセスはトラップ受信処理が完了すると終了します。

トラップ受信処理時にポート 162 の内部通信が出来ない状況では SnmpTrapListen プロセスが終了 されずに残ってしまいます。

SnmpTrapListen プロセスが複数残っている場合は、ポート 162 の内部通信が正常に行えるように 設定を行い、SVOM のサービスを再起動してください。

#### VMware

<span id="page-35-2"></span>10.27 ブレードサーバ上の VMware ESXi の IP アドレスが 0.0.0.0 と表示され、監視できない サーバリストにて、ブレードサーバ上の VMware ESXi の IP アドレスが 0.0.0.0 と表示されて監視がで きない問題が発生する場合があります。本問題を未然に防止するため、以下の確認を行い、その後に VMware ESXi を登録してください。登録後に問題が発生した場合も、同様の確認を行ってください。

1. ネットワークインターフェイス「vmkX」に仮想 MAC アドレスが割り当てられていないか

ESXi のネットワークインターフェイス「vmkX」に仮想 MAC アドレスが割り当てられている状態で発生

します。仮想 MAC アドレス は VMware 社に固有の接頭値「00:50:56:xx:xx:xx」であるか否かで確認 できます。

※vmkX の X には、現在使用しているインターフェイスの番号が入ります。

【vmkX に割り当てられている MAC アドレスの確認方法】

- (1) vSphere Client で vCenter Server(もしくは ESXi)にログインします。
- (2) インベントリから、対象の VMware ESXi を選択します。
- (3) 右ペインの構成タブをクリックします。
- (4) ハードウェアの「ネットワーク」をクリックして仮想スイッチの一覧から、SVOM で登録している VMkernel Port を持つ仮想スイッチのプロパティをクリックします。
- (5) 仮想スイッチのプロパティの中で、ポートの一覧から SVOM で指定している VMkernel Port を 選択します。
- (6) 右の画面の「NIC 設定」内の MAC アドレスを確認します。

【対処方法】

- ⚫ ESXi Shell から行う場合:
	- (1) 次のコマンドを実行します。

# esxcfg-advcfg -s 1 /Net/FollowHardwareMac

- (2) ESXi サーバを再起動します。
- (3) ESXi サーバ再起動後、次のコマンドを実行します。 # esxcfg-advcfg -g /Net/FollowHardwareMac Value of FollowHardwareMac is 1

設定が有効になっていることを確認します。

- (4) SVOM 上でブレードシャーシの再登録を行います。
- 「Restore Network Setting」を実行する場合:
	- (1) VMware ESXi のコンソール画面で「Restore Network Setting」を実行します。
	- (2) SVOM 上でブレードシャーシの再登録を行います。
	- 注意) 上記を実施した場合、ESXi のネットワーク設定で、仮想スイッチ、ポートグループ、 vmknics の設定が初期化されます。実行後は、ネットワーク設定の内容を確認してく ださい。

また、以下の手順で通常の MAC アドレスが割り振られた事例も存在します。

(1) VMware ESXi のコンソール画面で <F2> キーを押し、Customize System メニューを起動 します。

プロンプトが表示されたら、root ユーザでログインします。

- (2) [Configure Management Network] -> [Network Adapters]を選択します。
- (3) vmkX (Management Network) で使用する物理 NIC(vmnic)を 1 つ選択し、Enter キーを 押下します。

(4) Esc キーを押下し、以下のメッセージが表示されたら「Y」を選択して設定を反映します。

Configure Management Network: Confirm You have made changes to the host's management network. Applying these changes may result in a brief network outage, disconnect remote management software and affect running virtual machines. In case IPv6 has been enabled or disabled this will restart your host.

Apply changes and restart management network?

(5) [Restart Management Network] を選択します。以下のメッセージが表示されたら、Y を選 択します。

Restart Management Network: Confirm Restarting the management network will result in a brief network outage. It may disconnect remote management software and affect running virtual machines. Restart management network now?

2. VMware ESXi による MAC アドレス情報を更新しない不具合が生じていないか

ESXi には、NIC カードなどハード交換を行った後も MAC アドレス情報を更新しない不具合がありま す。OS が保持している MAC アドレスとマネジメントブレードが認識しているサーバブレードの MAC ア ドレスが一致しているかを確認してください。

詳細は、VMware 社 の以下の Knowledge Base を確認してください。

Knowledge Base:1031111

vmk0 management network MAC address is not updated when NIC card is replaced or vmkernel has duplicate MAC address (1031111)

10.28 VMware vSphere ESXi 5/6 サーバの監視が出来ない場合

<span id="page-37-0"></span>VMware vSphere ESXi 5/6 サーバの監視を ServerView ESXi CIM Provider を使用して行う場合、 CIMProvider は VMware vSphere ESXi 5/6 の sfcbd サービス機能を使用しています。

このため sfcbd サービスが正常に動作していないと VMware vSphere ESXi 5/6 サーバの監視が正常 に行えません。監視が正常に行えていない場合、sfcbd サービスが正常に動作しているか確認してくだ さい。

また、sfcbd サービスを再起動することにより、正常に監視が行えるようになる場合があります。

【sfcbd サービスの再起動方法】

- ESXi Shell から行う場合
	- (1) VMware vSphere ESXi 5/6 サーバの ESXi Shell にログオンします。
	- (2) 次のコマンドを実行し、sfcbd サービスを停止します。

# /etc/init.d/sfcbd-watchdog stop

(3) 次のコマンドを実行し、sfcbd サービスの状態を確認します。

# /etc/init.d/sfcbd-watchdog status

「sfcbd is not running」と出力されれば停止しています。

(4) 次のコマンドを実行し、sfcbd サービスを起動します。

# /etc/init.d/sfcbd-watchdog start

- (5) 次のコマンドを実行し、sfcbd サービスの状態を確認します。
	- # /etc/init.d/sfcbd-watchdog status

「sfcbd is running」と出力されれば正常に起動しています。

- ⚫ vSphere Client から行う場合
	- (1) vSphere Client から vCenter Server または ESXi ホストにログインします。
	- (2) 左側に表示されるインベントリ パネルから対象の ESXi ホストを選択し、「構成」タブ 「ソフトウェア」 - 「セキュリティプロファイル」を選択します。
	- (3) サービスの「プロパティ」をクリックし、サービス プロパティを開きます。
	- (4) 「CIM サーバ」を選択し、「オプション」ボタンをクリックします。
	- (5) サービス コマンドで「停止」をクリックします。
	- (6) サービス コマンドで「開始」をクリックします。 ※「再起動」コマンドの場合、タイムアウトして失敗する場合があります。このため、「開始」 をクリックしてください。
	- (7) vSphere vSphere ESXi 5/6 サーバの ESXi Shell にログオンします。
	- (8) 次のコマンドを実行し、sfcbd サービスの状態を確認します

# /etc/init.d/sfcbd-watchdog status

「sfcbd is running」と出力されれば正常に起動しています。

10.29 Java8 環境のクライアント端末から SVOM V7.02.02 が起動できない場合

<span id="page-38-0"></span>Java8(Version 8 Update 51 以降)がインストールされたクライアント端末から、

Internet Explorer を使用して、別端末の SVOM V7.02.02 を起動させた場合、以下のメッセージが 表示され SVOM が正常に起動できません。

「ServerView Operations Manager の起動に失敗しました」

この場合、SVOM がインストールされている端末で、以下の手順を実施してください。

(1) JBoss を停止します。

[Windows]

「ServerView JBoss Application Server 7」サービスを停止します。

[Linux]

/etc/init.d/sv\_jboss stop

(2) standalone.xml.orig または standalone.xml.sav ファイルを開きます。 ファイルパス:

[Windows]

<SVOM インストールフォルダ>¥ServerView Suite¥jboss¥

standalone¥configuration¥standalone.xml.orig

[Linux]

/opt/fujitsu/ServerViewSuite/jboss/standalone/

#### configuration/standalone.xml.sav

(3) "Connector" タグ内の "https"という名前の "ssl" タグに含まれる以下の属性を削除します。 \* cipher-suite=

\* protocol=

- (4) JBoss を起動します。
	- [Windows] 「ServerView JBoss Application Server 7」サービスを起動します。 [Linux] /etc/init.d/sv\_jboss start
- <span id="page-39-0"></span>10.30 VMware vSphere ESXi6 サーバを監視する場合 Linux 版 SVOM において VMware vSphere ESXi6 サーバで発生したハードウェア異常の通知を受 信するために、以下のいずれかの対応を実施してください。 Windows 版をご使用の場合は、問題なく監視が行えます。

■ リモートマネジメントコントローラの使用

リモートマネジメントコントローラを使用したサーバ監視・管理に変更してください。

■ 設定ファイルの変更

SVOM をインストールした後、SVOM の設定ファイルを以下の手順で変更してください。

- (1) SVOM を停止します。 sv\_services stop -withJBoss
- (2) 「standalone.xml.orig」または「standalone.xml.sav」ファイルを開きます。 ファイルパス: /opt/fujitsu/ServerViewSuite/jboss/standalone/configuration/standalone.xml.sav
- (3) 「Connector」タグ内の「https」という名前の「ssl」タグに含まれる属性に、次の設定値を追記し ます。

TLS\_ECDHE\_RSA\_WITH\_AES\_128\_CBC\_SHA256

【変更例】 [編集前] <ssl name="https" cipher-suite="SSL\_DH\_anon\_EXPORT\_WITH\_RC4\_40\_MD5,... protocol="SSLv2" password="changeit"

[編集後]

<ssl name="https"

cipher-suite="TLS\_ECDHE\_RSA\_WITH\_AES\_128\_CBC\_SHA256,SSL\_DH\_anon\_ EXPORT\_WITH\_RC4\_40\_MD5,..... protocol="SSLv2"

password="changeit"

(4) SVOM を起動します。

sv\_services start -withJBoss

10.31 ブレードサーバ上の VMware ESXi が管理可能とならない

<span id="page-40-0"></span>VMWare の KB2088508(\*)に記載されている動作を解決した後、V6.21.08 までの SVOM では、サ ーバリスト画面でステータスアイコンが管理可能とならない場合があります。この場合、該当のサーバブ レードに対して[サーバの再検出]を実施してください。

\*) KB2088508

NIC カードを交換しても vmk0 管理ネットワークの MAC アドレスが更新されないか、 vmkernel に重複する MAC アドレスが存在する。

以上